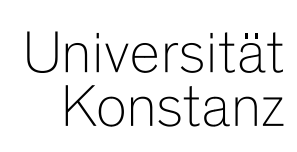

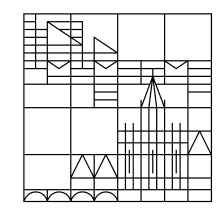

# **Austausch zum Campusmanagement**

Konstanz, 21.05.2021

### **Inhalt**

- 1. Präsenzlehre ab 07.06.2021 in ZEuS umsetzen
	- Fallunterscheidung 1, 2, 3 und 4
	- Anleitungen/Klickwege:
		- A. Veranstaltungsbelegung einrichten
		- B. Zulassungen verschieben
		- C. Service-Anmeldung durchführen
- 2. Globales Überlaufkonto im Notenspiegel
- 3. Nächste Austauschrunde

Wie vom Prorektorat für Lehre am 11.05.2021 mitgeteilt, soll ab 07.06.2021 eine zusätzliche (Teil-) Präsenzlehre möglich sein.

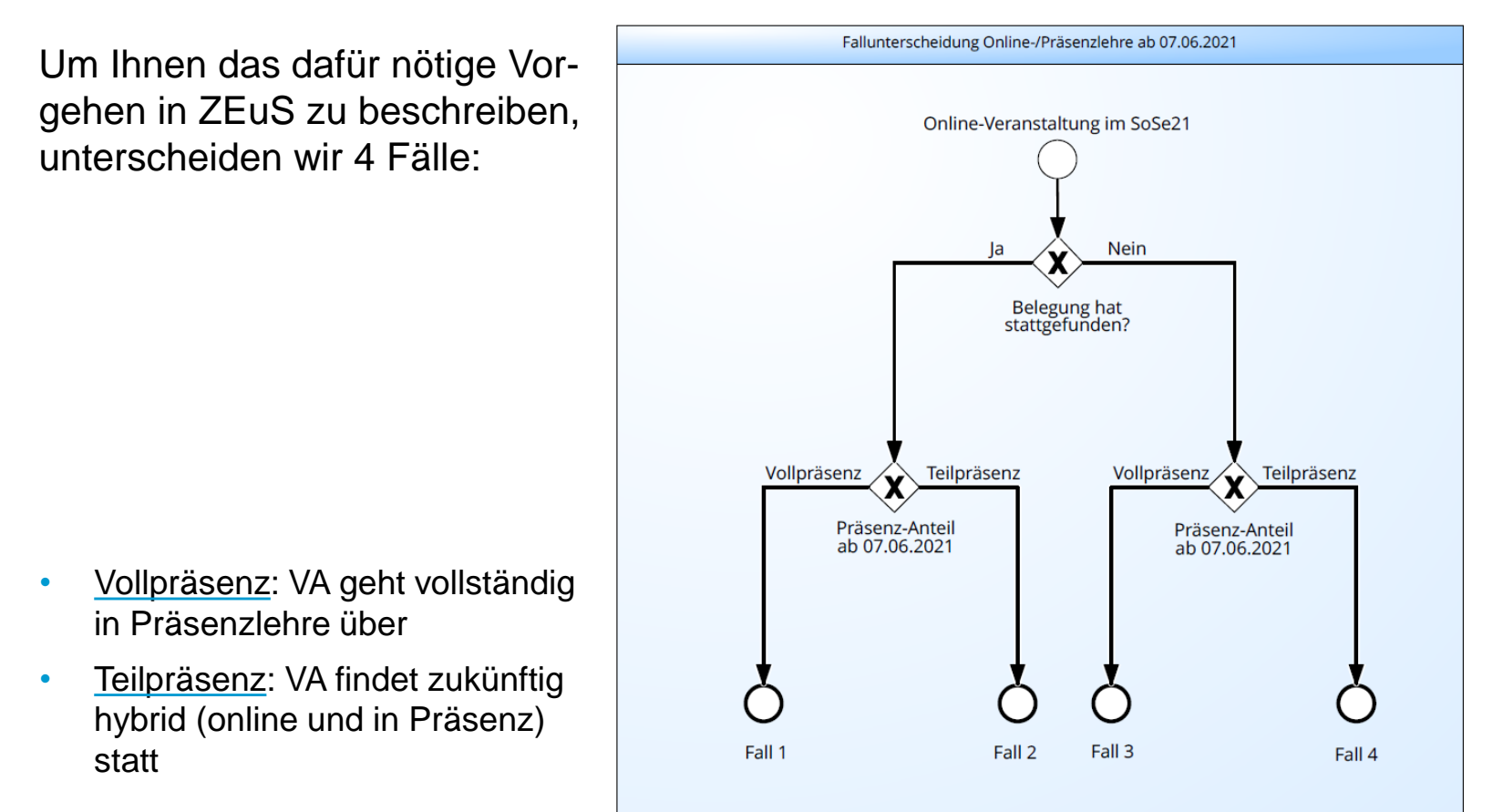

#### **1. Präsenzlehre ab 07.06.2021 Fall 1**

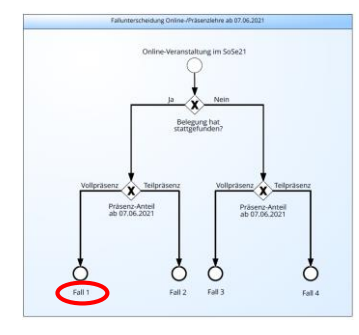

#### **Bereits belegte Online-Veranstaltung mit Vollpräsenz ab 7.6.**

*= alle bereits angemeldeten Teilnehmer nehmen an allen Präsenzterminen teil*

- Einen Raum je Parallelgruppe anfragen. Gesamtkapazität der angefragten Räume sollte mindestens der Anzahl der zugelassenen Teilnehmer entsprechen
- Räume entsprechend der Teilnehmerzahlen je Parallelgruppe eintragen
- Bei Überschreiten der Raumkapazität innerhalb der bisherigen Online-Parallelgruppe:
	- Weitere Parallelgruppe anlegen > manuelle Umverteilung der ursprünglichen Teilnehmer, so dass der Raum nicht überbelegt wird

#### **Fall 2**

#### **Bereits belegte Online-Veranstaltung mit Teilpräsenz ab 7.6.**

*= ein Teil der angemeldeten Teilnehmer nimmt jeweils an einem oder allen Präsenztermin(en) teil, der Rest ggf. online*

- bisherige Parallelgruppe(n) als Online-Parallelgruppe(n) kennzeichnen
- neue Präsenz-Parallelgruppe(n) mit max. TN-Zahl (je nach Raumkapazität) anlegen
- Entscheidung treffen für A oder B:
	- A. Studierende belegen die Präsenz-Parallelgruppe selbst bzw. melden sich um
		- Zeitraumgruppe einhängen (**UKN\_Belegung\_Präsenztermine SoSe21\_Windhund\_WL**): Belegfrist vom 31.05.2021 – 10.06.2021, Windhund + WL
		- **Ergebnis**: Studierende können sich neu zur Präsenz-Parallelgruppe oder von der Online- zur Präsenz - Parallelgruppe ummelden
	- B. Zulassungen werden vom Fachbereich in Präsenz-Parallelgruppe verschoben
		- Liste mit Studierenden, die an Präsenz teilnehmen, liegt vor
		- Sachbearbeitung verschiebt innerhalb der Veranstaltung entsprechend der Zulassungen und Raumkapazität von bisheriger Online-Parallelgruppe in Präsenz-Parallelgruppe

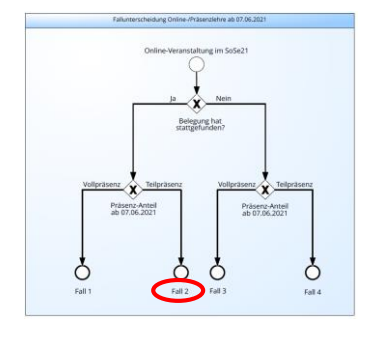

### **1. Präsenzlehre ab 07.06.2021 Fall 3**

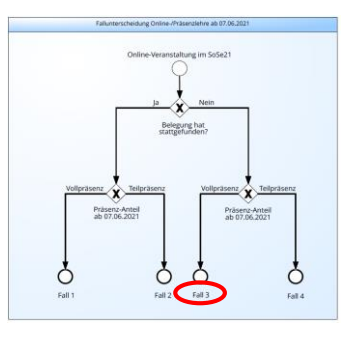

#### **Online-Veranstaltung ohne bisherige Belegung mit Vollpräsenz ab 7.6.**

*= alle noch nicht angemeldeten Teilnehmer sollen an allen Präsenzterminen teilnehmen*

- Neue Präsenz-Parallelgruppe anlegen
- Max. TN-Zahl in Parallelgruppe (je nach Raumkapazität) eintragen
- Entscheidung treffen für A oder C:
	- A. Studierende belegen die Veranstaltung selbst
		- Belegung einrichten: Zeitraumgruppe "UKN\_Belegung\_Präsenztermine **SoSe21\_Windhund\_WL**" in Veranstaltung einhängen
	- C. Service-Anmeldung der Studierenden durch Fachbereich
		- Liste mit Studierenden, die an Präsenz teilnehmen, liegt vor
		- Service-Anmeldung in Rolle "Leistungsverbuchung" über Leistungen > Leistungen bearbeiten (siehe folgende Folien)

#### **1. Präsenzlehre ab 07.06.2021 Fall 4**

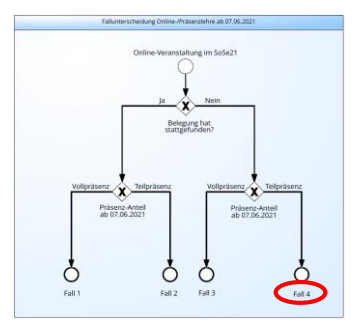

### **Online-Veranstaltung ohne bisherige Belegung mit Teilpräsenz ab 7.6.**

*= ein Teil der noch nicht angemeldeten Teilnehmer soll jeweils an einem oder allen Präsenztermin(en) teilnehmen, der Rest ggf. online*

- Neue Präsenz-Parallelgruppe und ggf. zusätzliche Online-PG anlegen
- Bei unterschiedlichen Teilnehmern je Präsenztermin muss je Präsenztermin eine Parallelgruppe angelegt werden
- Max. TN-Zahl in Präsenz-Parallelgruppe (je nach Raumkapazität) eintragen
- Entscheidung treffen für A oder C:
	- A. Studierende belegen die Parallelgruppe(n) selbst
		- Belegung einrichten: Zeitraumgruppe "UKN Belegung Präsenztermine **SoSe21\_Windhund\_WL**" in Veranstaltung einhängen
	- C. Service-Anmeldung der Studierenden zu Präsenz-Parallelgruppe durch **Fachbereich** 
		- Liste mit Studierenden, die an Präsenz teilnehmen, liegt vor
		- Service-Anmeldung in Rolle "Leistungsverbuchung" über Leistungen > Leistung bearbeiten (siehe folgende Folien)

**A. Veranstaltungsbelegung einrichten**

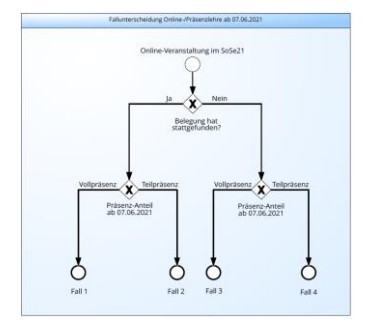

• ZRG, z.B. " **UKN\_Belegung\_Präsenztermine SoSe21\_Windhund\_WL"** in Veranstaltungsbearbeitung einhängen:

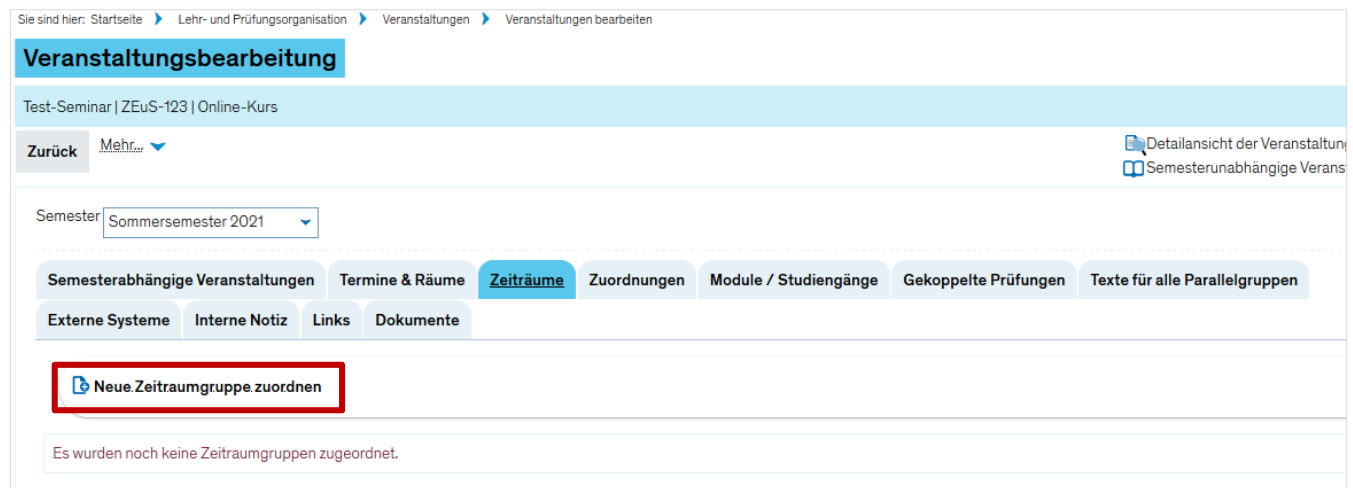

#### Im ZEuS-Wiki unter:

https://de.zeus-wiki.uni-konstanz.de/wiki/ZEuS-Wiki:EXA\_VeranstaltungAnlegen\_Semesterabh%C3%A4ngig/EXA\_VA\_SA\_Reg3ZeiR

• Fristen kommunizieren

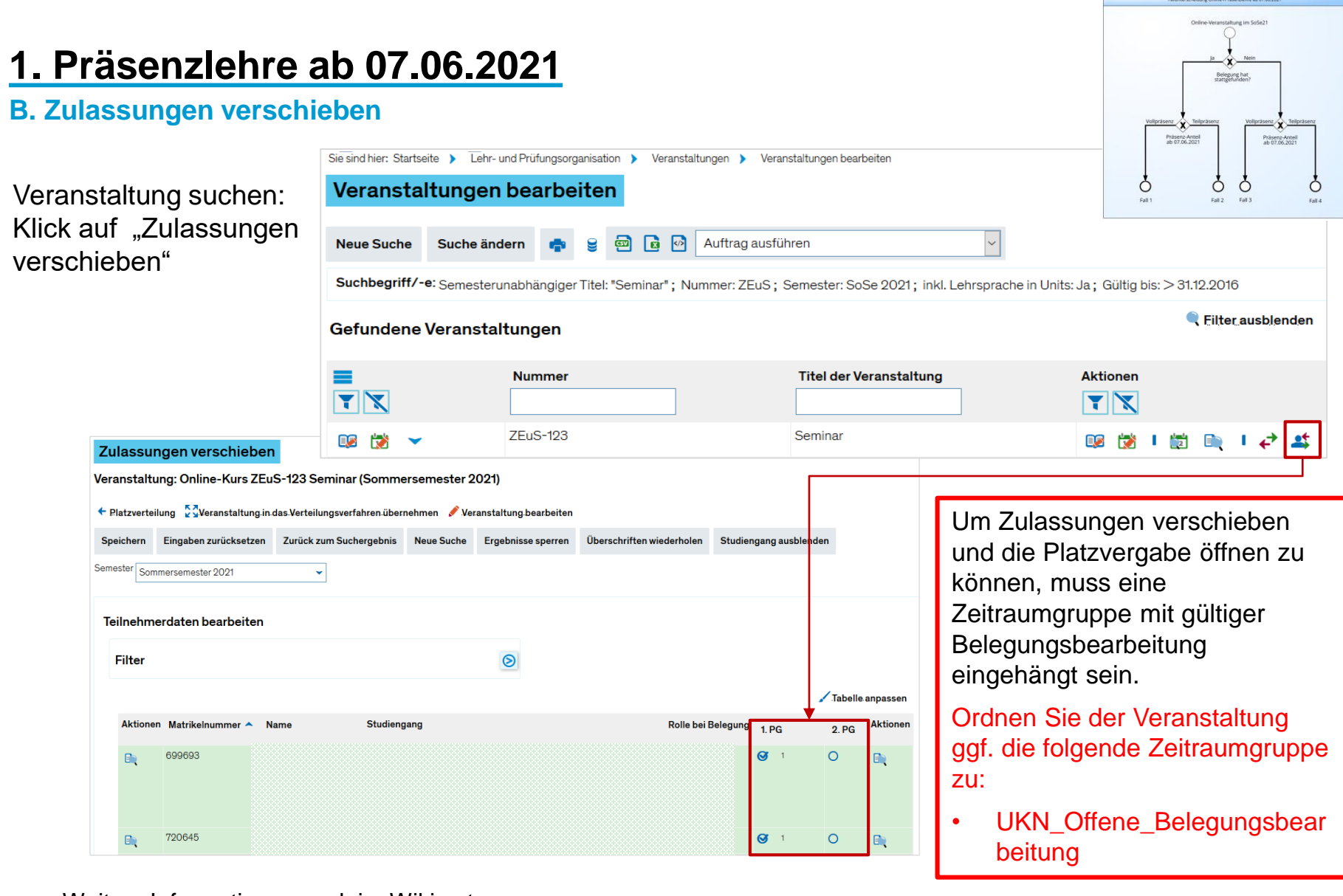

Weitere Informationen auch im Wiki unter:

https://de.zeus-wiki.uni-konstanz.de/wiki/ZEuS-Wiki:EXA\_VA\_Verteil\_ZulassungenVerschieben

**C. Service-Anmeldung vornehmen**

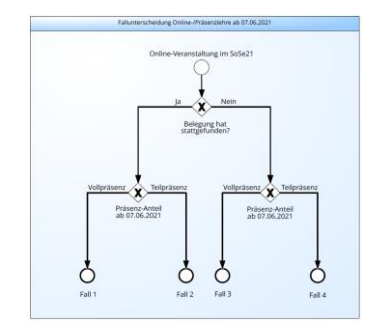

- Liste mit Studierenden (Matr.Nr.!), die an Präsenz teilnehmen, liegt vor
- Service-Anmeldung in Rolle "Leistungsverbuchung" über Leistungen > Leistungen bearbeiten (Klickpfade siehe nächste Folien)

**C. Anleitung: Service-Anmeldung**

→ Leistungsbearbeitung in ZEuS aufrufen *Leistungen > Leistungen bearbeiten* (Rolle "Leistungsverbuchung") und Veranstaltung suchen

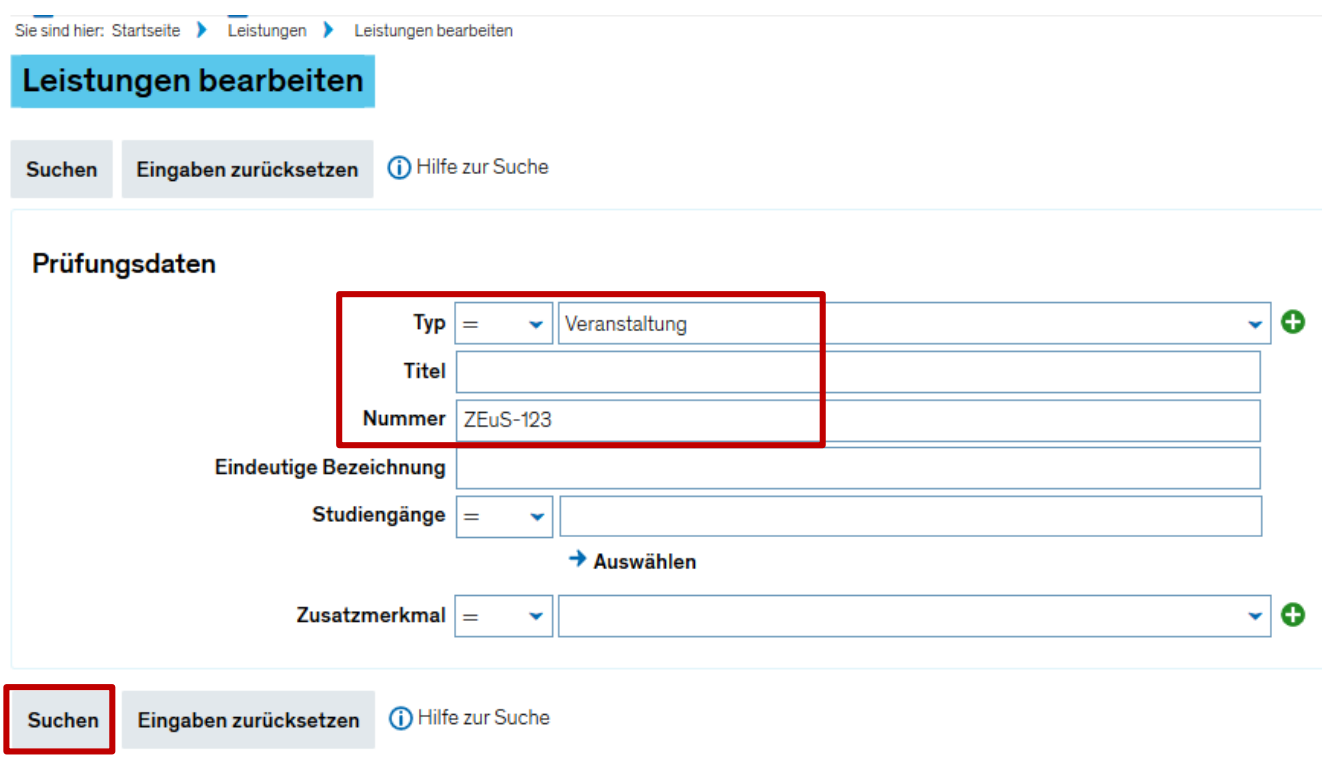

#### **C. Anleitung: Service-Anmeldung**

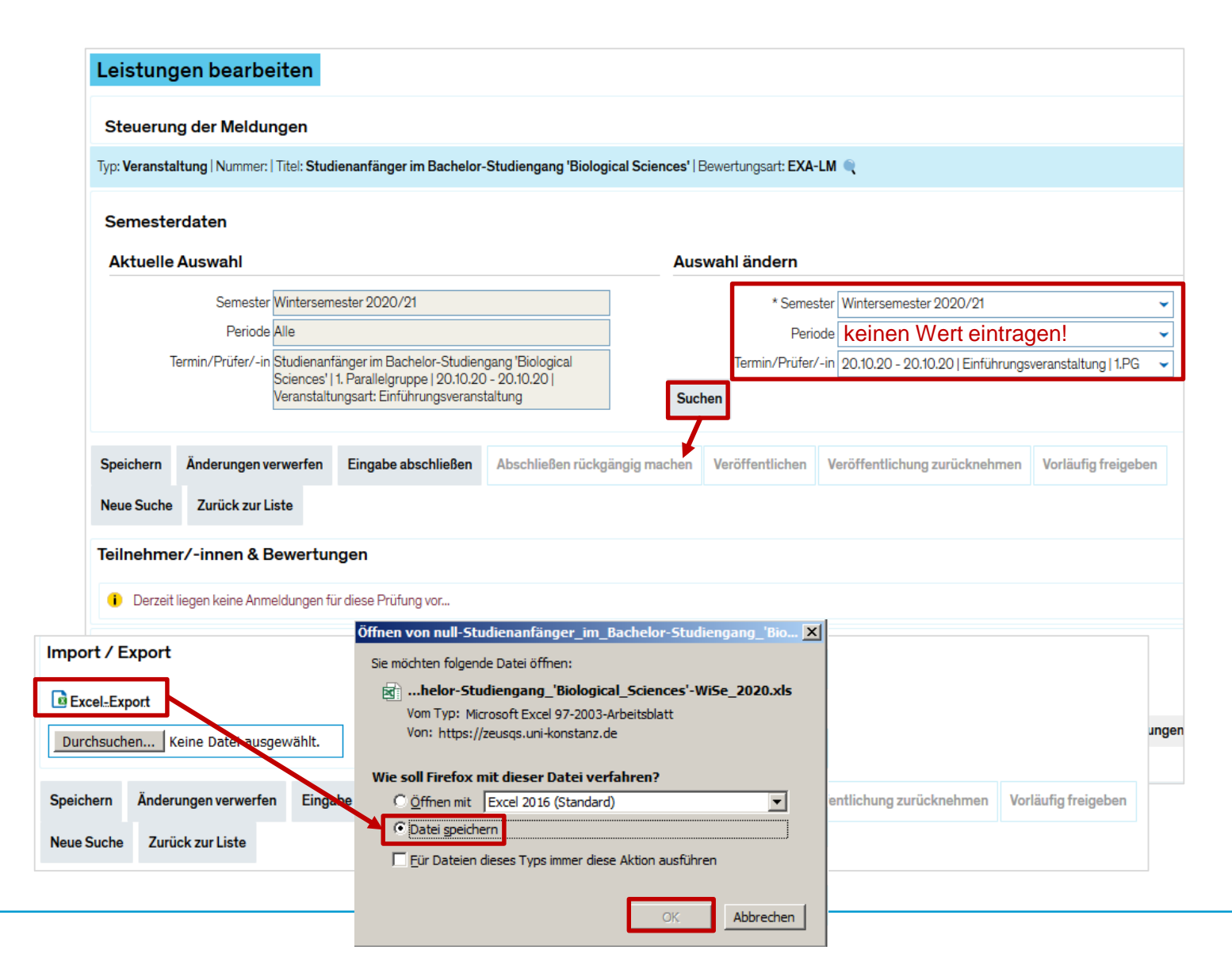

**C. Anleitung: Service-Anmeldung**

 $\rightarrow$  Gespeicherte Excel-Datei öffnen

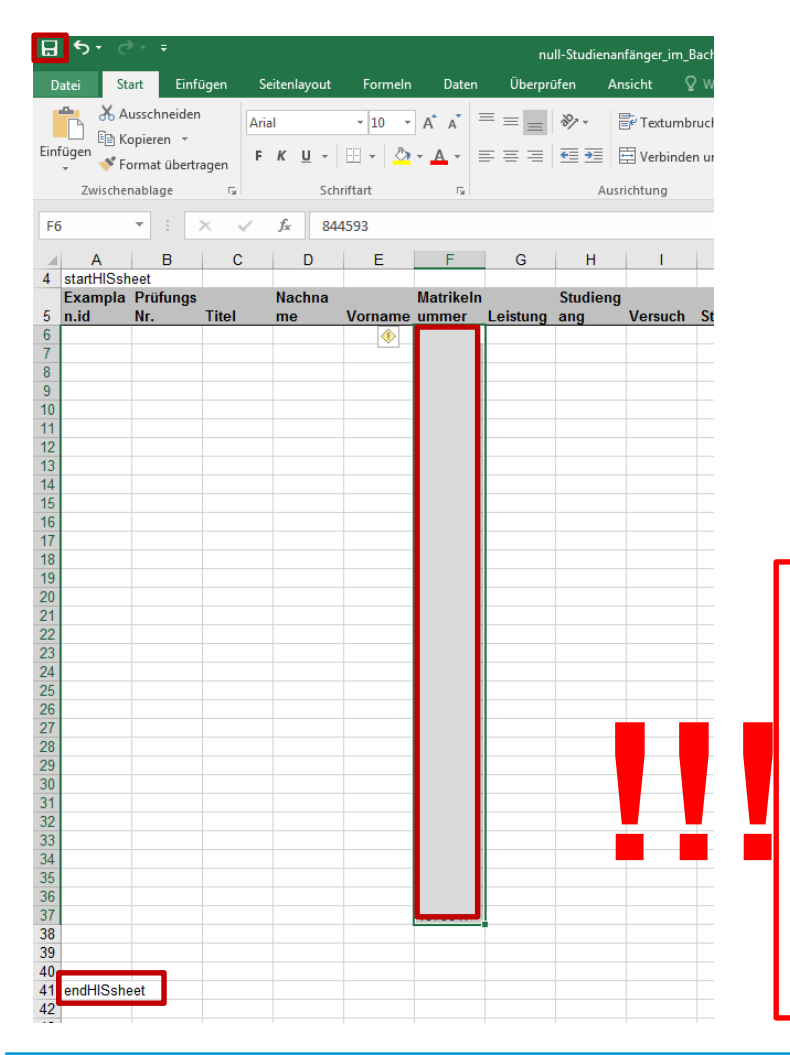

Matrikelnummern der Teilnehmer in gespeicherten Excel-Export der Einführungsveranstaltung einfügen:

- 1. Matrikelnummern einfügen
- 2. Ggf. Eintrag "endHISsheet" in untere Zeilen verschieben (unbedingt unterhalb der letzten Zeile mit Matrikelnummer)
- 3. Speichern

**Bitte beachten Sie unbedingt**, immer nur so viele Studierende in die Liste mit aufzunehmen, wie auch die **Raumkapazität** des angefragten Raums hergibt! Durch die Nacherfassung wäre eine Überbelegung der Räume sonst theoretisch möglich.

**C. Anleitung: Service-Anmeldung**

 $\rightarrow$  Wechsel in Browser: Leistungen > Leistungen bearbeiten

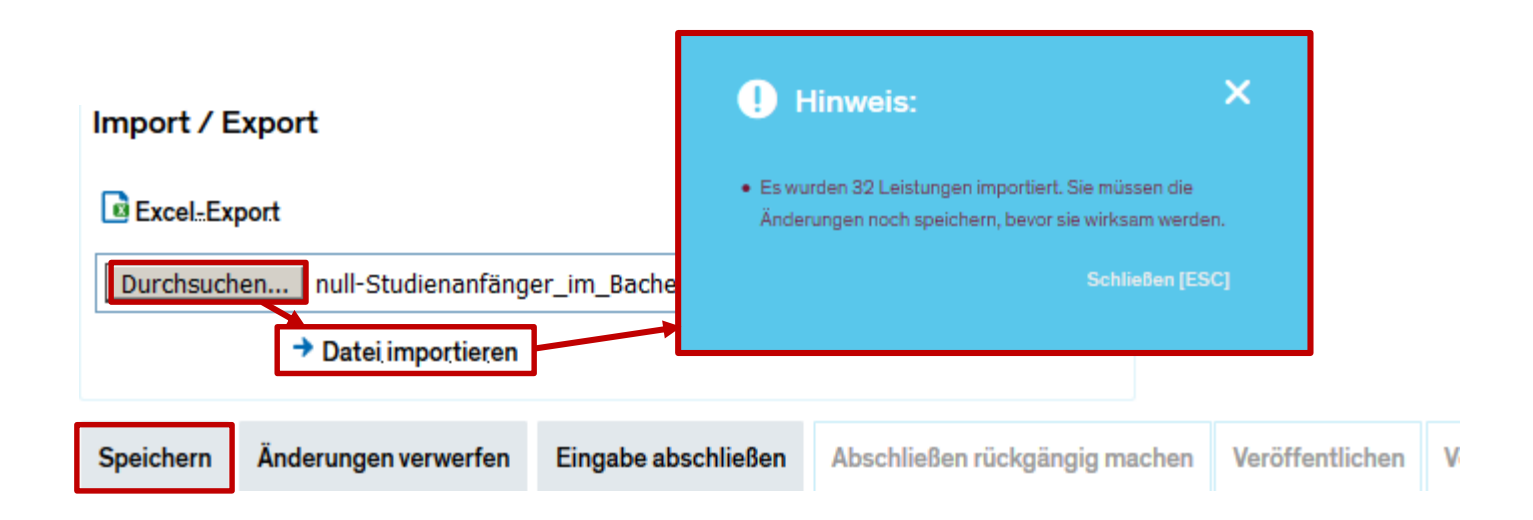

- 1. Excel-Export suchen und öffnen
- 2. Datei importieren
- 3. Speichern

**C. Anleitung: Service-Anmeldung**

#### Zulassung ist erfolgt:

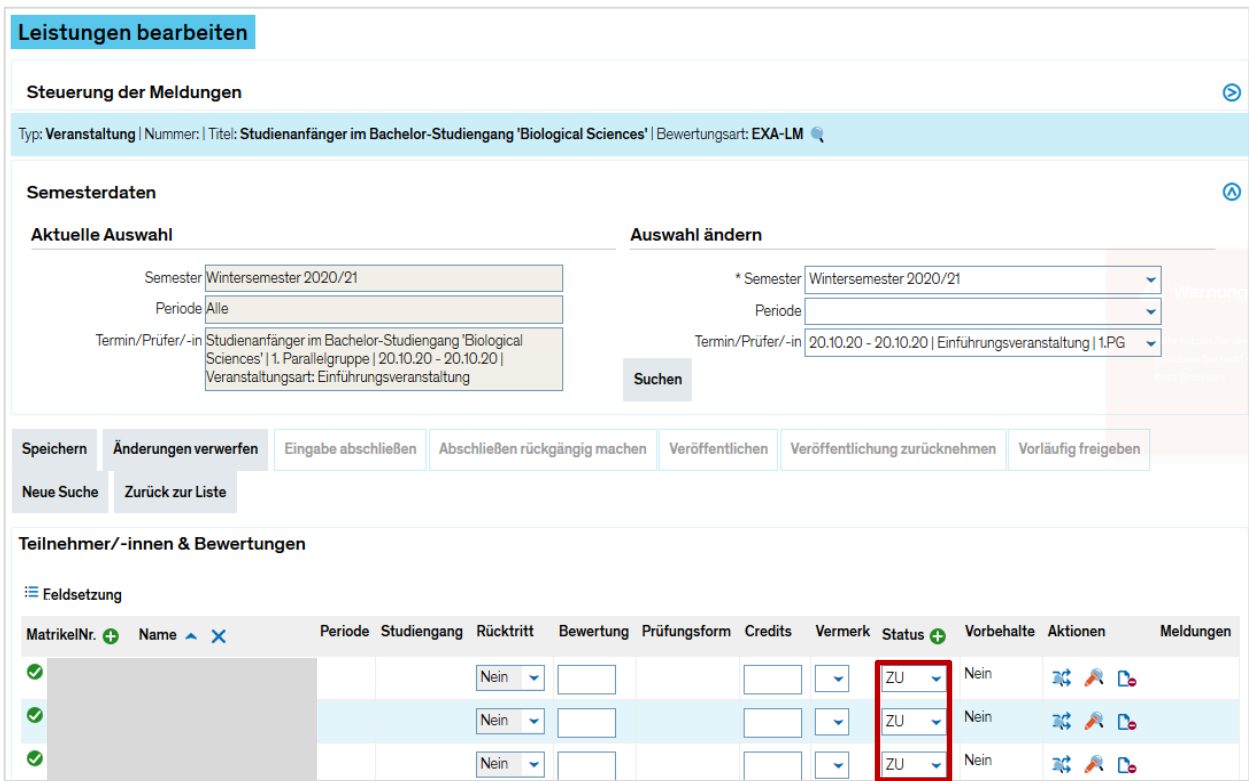

- Studierende sehen ihre Anmeldung zur Einführungsveranstaltung unter
	- Mein Studium > Belegungen
	- Mein Studium > Stundenplan

### **2. Globales Überlaufkonto im Notenspiegel**

Da uns mehrere Anfragen aus den Fachbereichen dazu erreicht haben, werden wir das **globale Überlaufkonto auf den Notenspiegeln ausblenden**. Diese Änderung wird in der kommenden Woche umgesetzt.

**Zur Erinnerung:** Leistungen sollten nicht dauerhaft auf dem gÜK liegen bleiben, sondern höchstens vorübergehend, um die Leistung bspw. (fachfremd) weiter verbuchen zu können.

Falls Leistungen auf dem gÜK im Notenspiegel mit ausgegeben werden sollen, müssen sie zuerst in eine Prüfungsordnung eingebucht werden.

### **3. Nächste Austauschrunde**

Mit dem zweiwöchentlichen Rhythmus fällt die nächste Austauschrunde wieder auf einen Brückentag, weshalb wir die Austauschrunde gerne um eine Woche verschieben möchten.

#### **Nach Rücksprache mit den Fachbereichen wird die nächste Austauschrunde wieder am 11.06. stattfinden.**

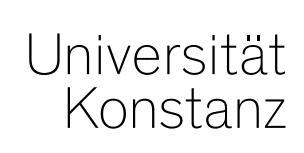

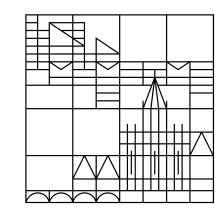

# **Herzlichen Dank!**

**Team Campusmanagement**